- Download and install Oracle Virtualbox for your OS from <https://www.virtualbox.org/>
- Start virtualbox and setup a virtual machine guided by next few screen dumps

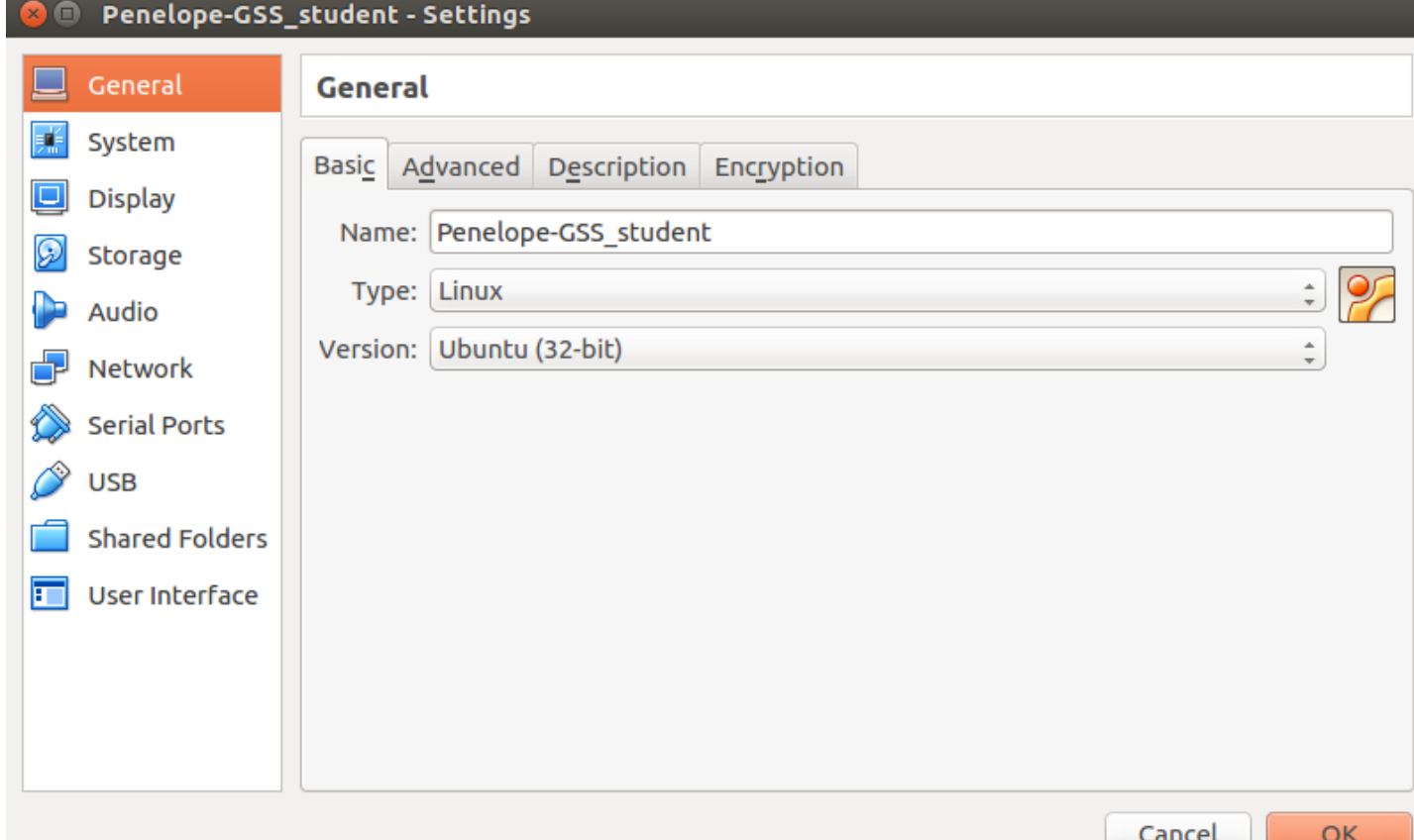

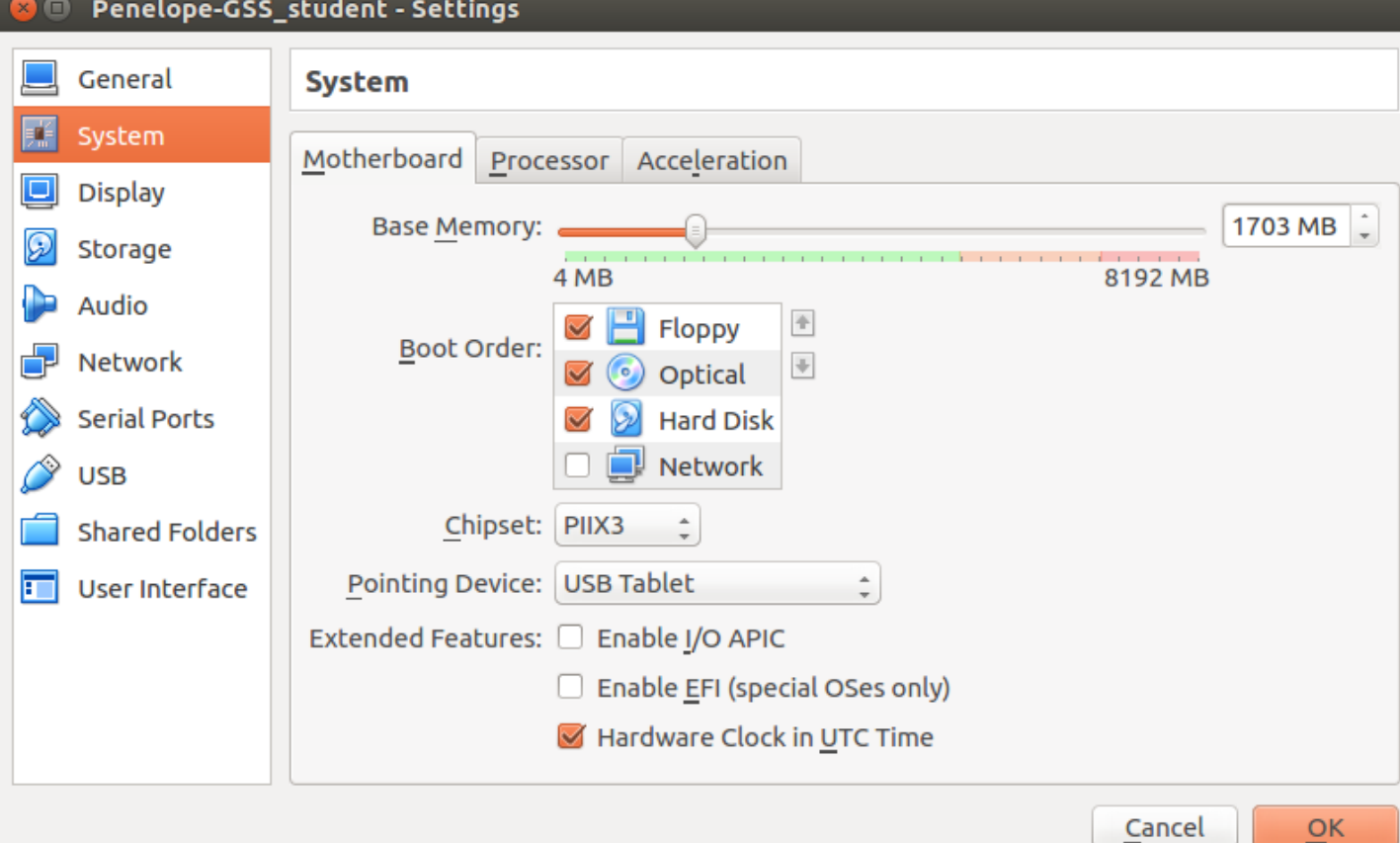

**Cancel** 

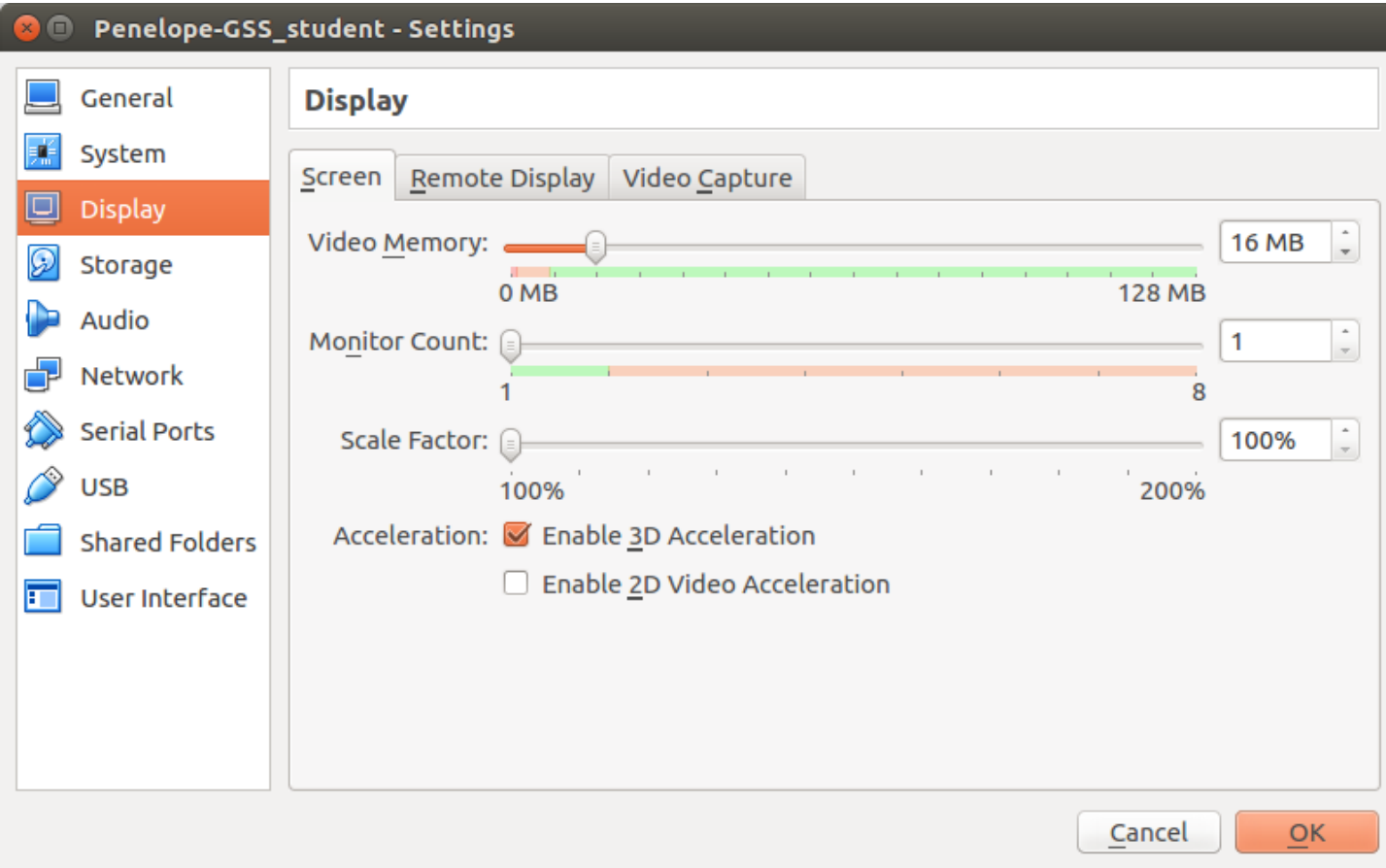

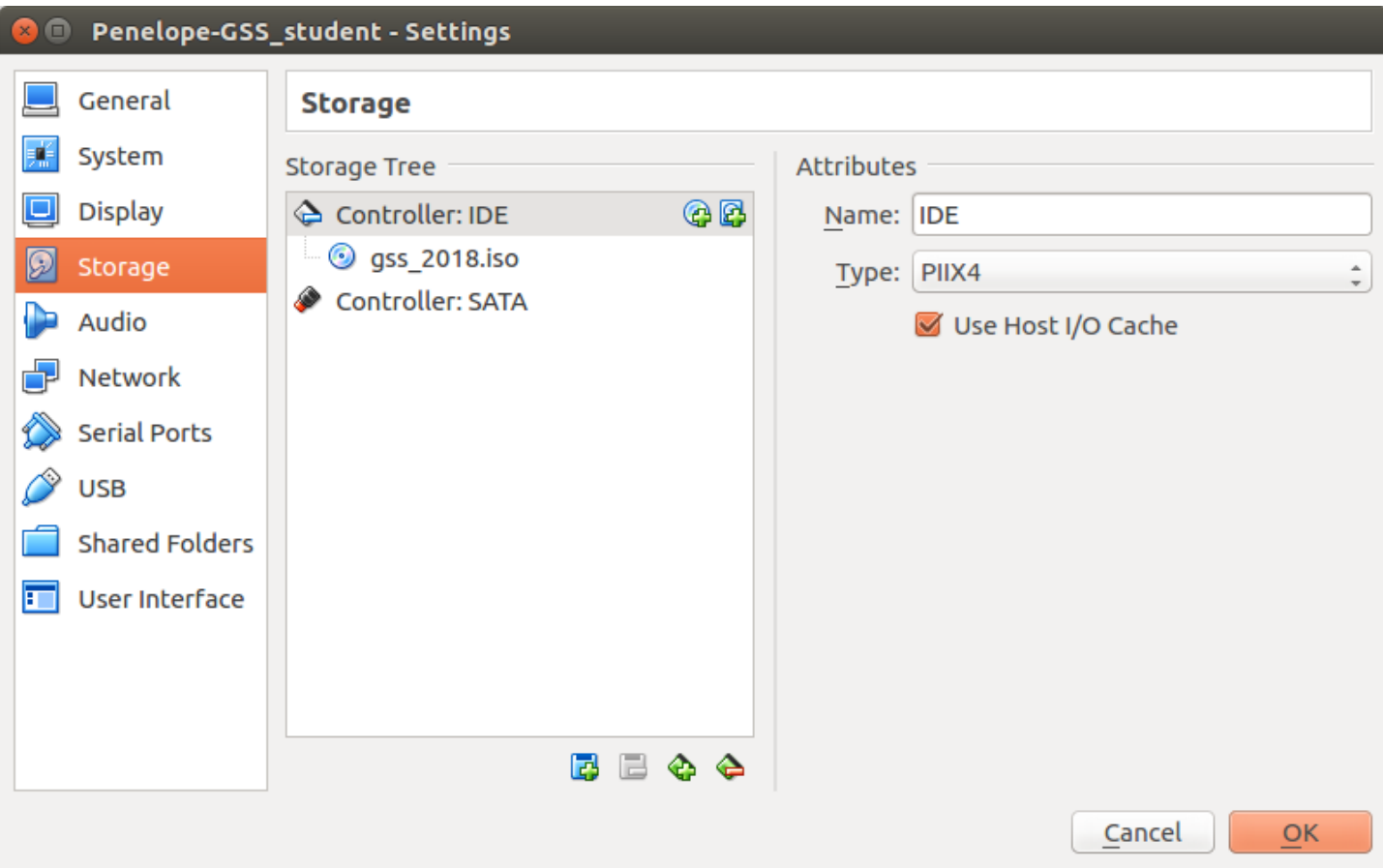

- Run the virtual machine you just created and the guest OS "GSS-2018" will start showing next two screens.
- If you see these screens then you probably should be OK to start with your exercises.

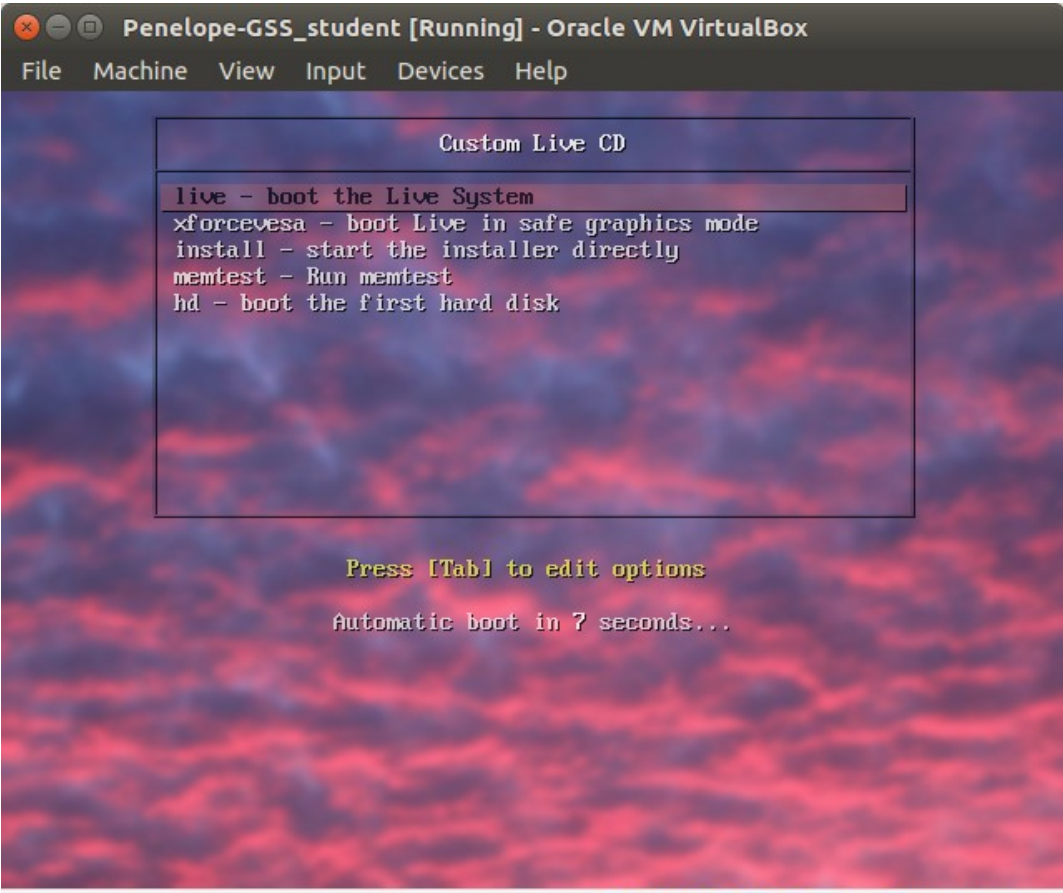

**◎伊夕口日田回②日 Right Ctrl** 

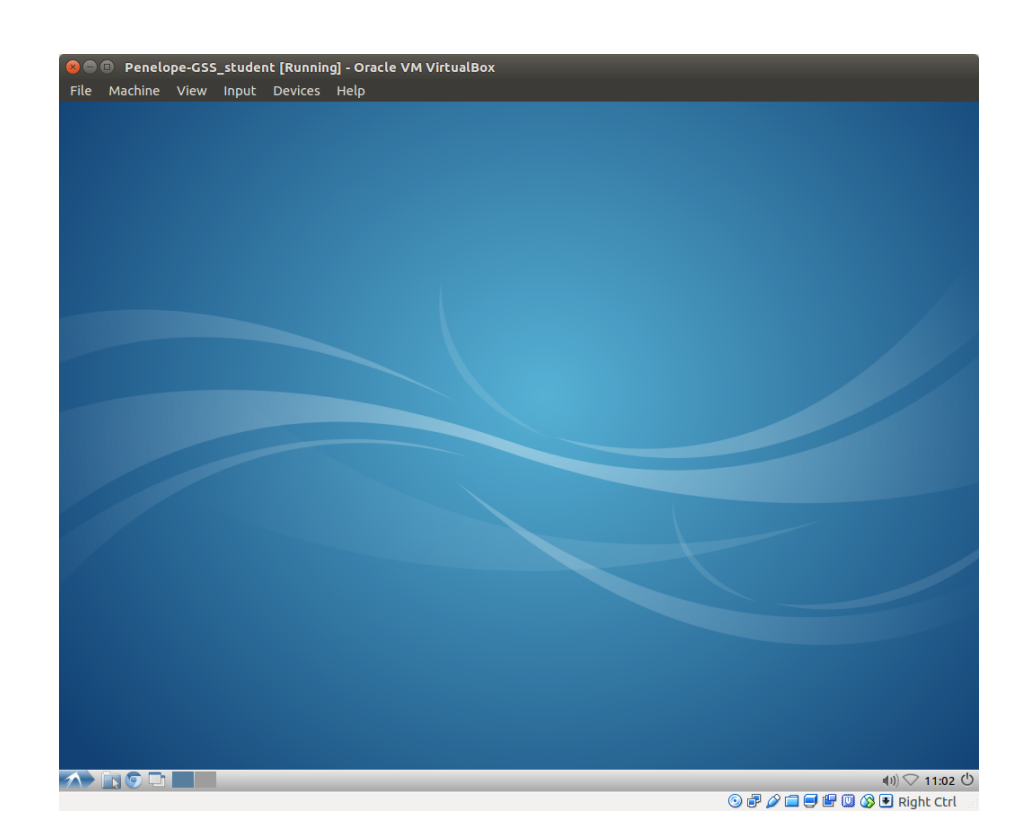

## Open LXTerminal

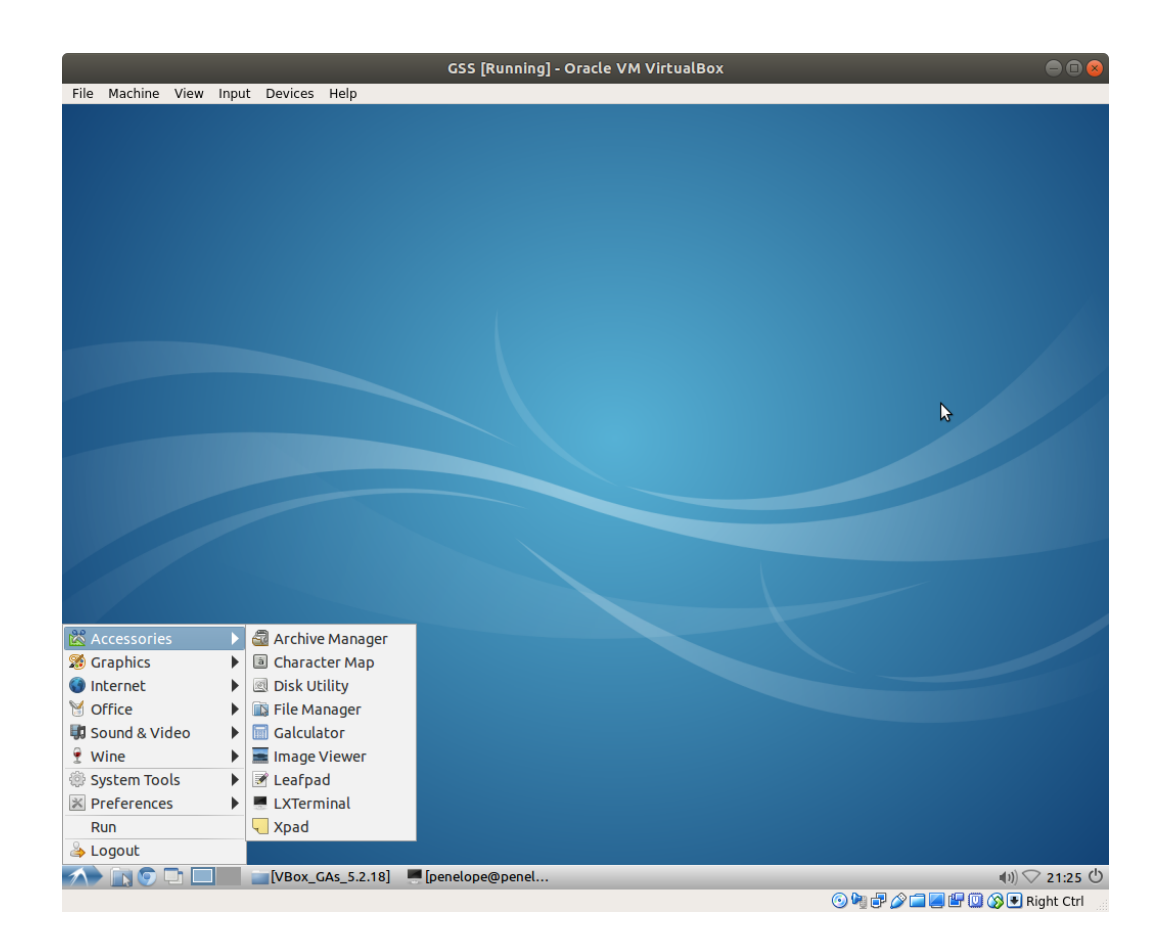

To grant acess o USB media in Linux do

sudo usermod -aG vboxusers <username>

Install VirtualBox Extension Pack to get USB 2.3 & 3.0

The method described here can be used to install VirtualBox Extension Pack on any host operating system including, Windows, Linux, and Mac. VBox extension pack is not an installer and hence is OS independent. It has to be installed from within VirtualBox. From VirtualBox main window, go to **File- >Preferences**. This will open VirtualBox Preferences window. Navigate to Extension as shown in the picture below. Install VirtualBox Extension Pack Ubuntu Windows

Setup VirtualBox Extension Pack

Next, click on the small down arrow on the right side of the window (as indicated in the above picture). Navigate and select the Extension Pack you downloaded in the previous step. You will be asked to confirm VirtualBox Extension Pack setup. VirtualBox Extension Pack Installation Warning

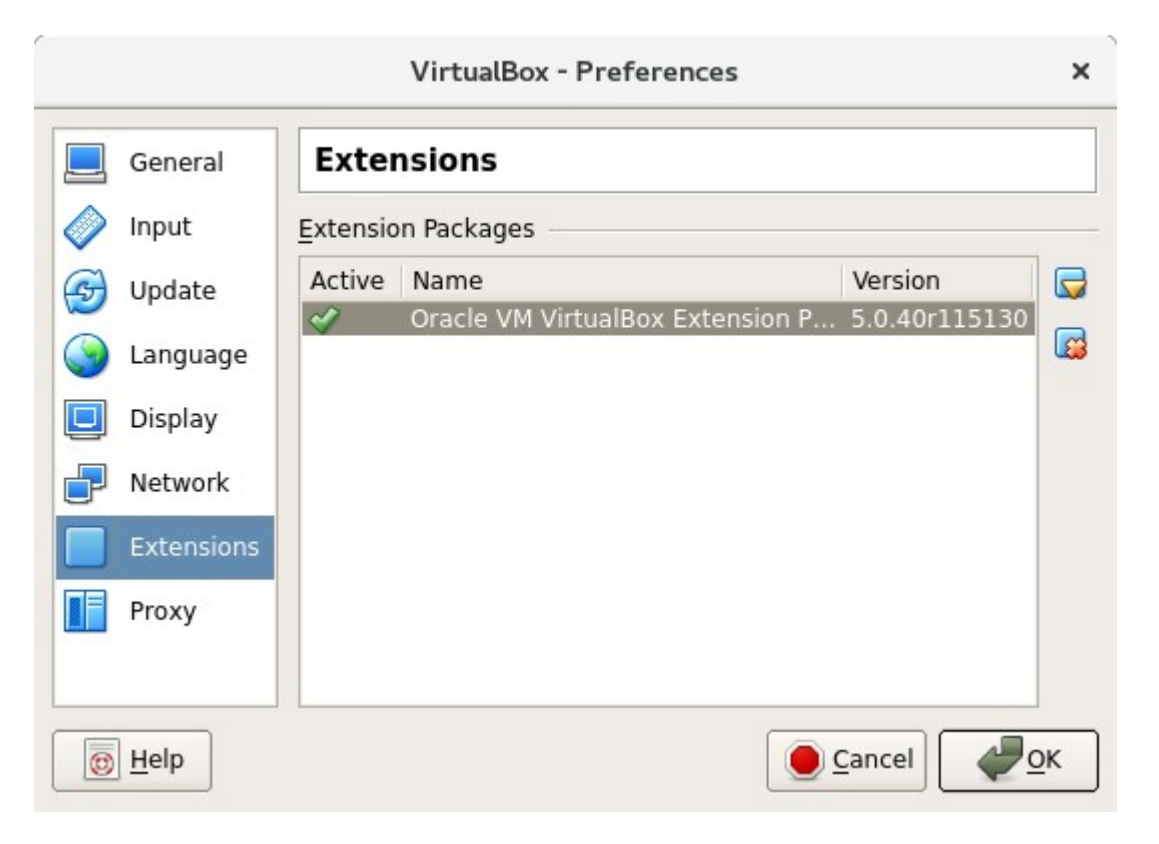